## Click&Meet 5

Animateur

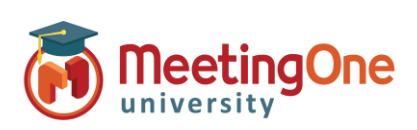

### **Gérer les enregistrements**

### **Enregistrez vos téléconférences**

- 1. **Démarrer l'enregistrement**  Ce bouton démarre l'enregistrement de la conférence téléphonique uniquement.
	- o Cliquez sur le bouton d'enregistrement
	- o Une fenêtre de confirmation s'ouvre : Cliquez sur le bouton **Enregistrer**.

Un message audio indique à chacun que l'enregistrement a démarré.

La barre indicatrice en haut à gauche devient rouge pendant toute la durée de l'enregistrement. Ainsi, initialement grise quand l'animateur est absent, elle passe au vert à son arrivée, puis rouge pendant l'enregistrement.

Le bouton blanc  $\overline{\odot}$  qui a permis de lancer l'enregistrement depuis la barre latérale devient rouge <sup>et</sup> et peut être utilisé à tout moment pour arrêter l'enregistrement

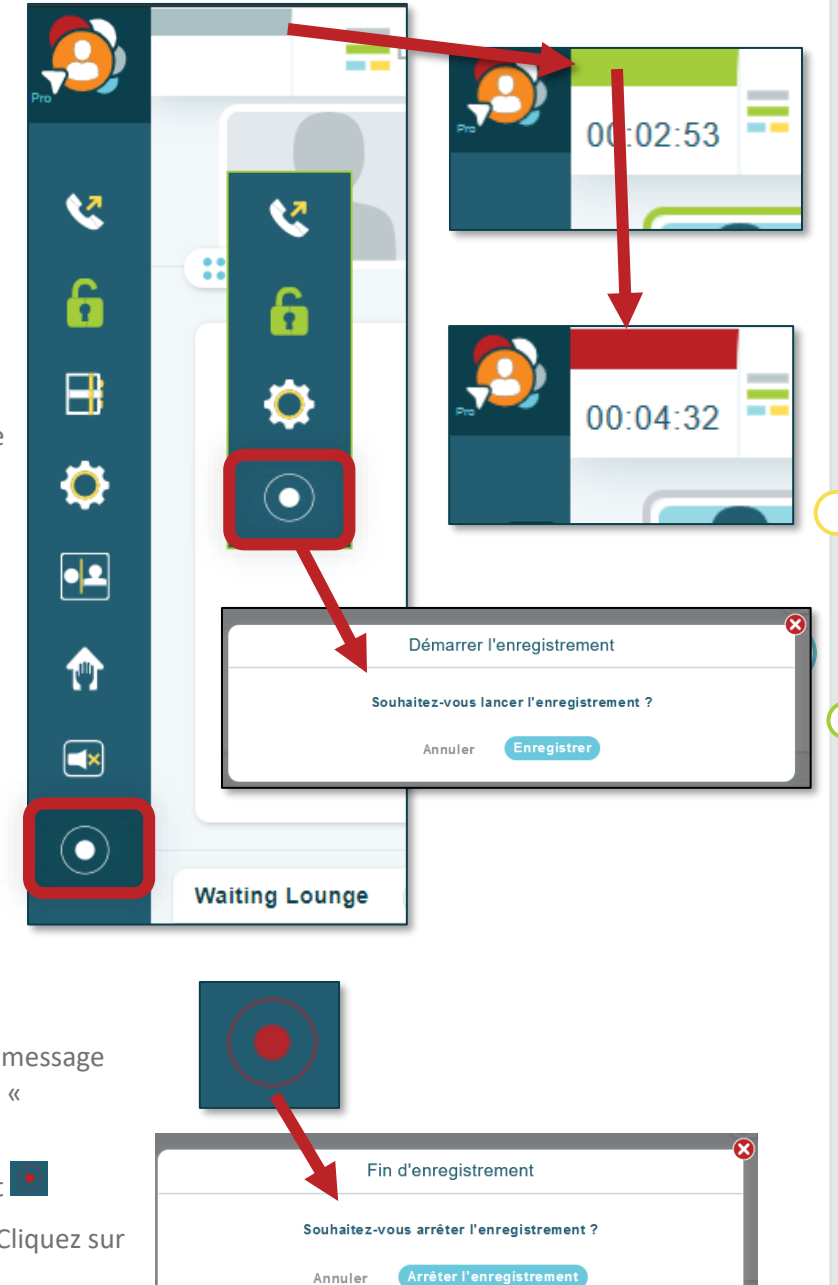

### 2. **Arrêter l'enregistrement**

Ce bouton arrête l'enregistrement audio et un message audio est alors joué dans la salle indiquant que « *l'enregistrement audio est désactivé* ».

- o Cliquez sur le bouton d'enregistrement
- o Une fenêtre de confirmation s'ouvre : Cliquez sur le bouton **Arrêter l'enregistrement**.

Un message audio indique à chacun que l'enregistrement est arrêté. La barre indicatrice redevient verte. Le bouton rouge  $\Theta$  de l'enregistrement en cours, dans la barre latérale, redevient blanc  $\Theta$ .

# Click&Meet 5

### Animateur

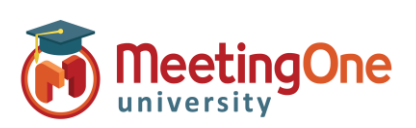

## **Gérer les enregistrements (suite)**

**Accéder aux enregistrements** – Les enregistrements sont disponibles en écoute et en téléchargement sur notre portail de gestion de compte en ligne (OAM - Online Account Management) durant 30 jours uniquement.

- 1. Connectez-vous sur l'[OAM](https://oam.meetingone.eu/OAM/app)
- 2. Sélectionnez la salle appropriée
- 3. Cliquez sur l'onglet **Enregistrements** Un enregistrement peut parfois mettre jusqu'à 30 minutes avant d'apparaître dans cette liste des enregistrements.
- 4. Téléchargez l'enregistrement audio au format MP3 ou WAV sur votre machine.
	- i. Cliquez sur le lien **.wav** ou **.mp3** (quand seul le MP3 est proposé, il s'agit de l'enregistrement de l'appel nominal).
	- ii. Le téléchargement commence et peut être enregistré sur votre machine.

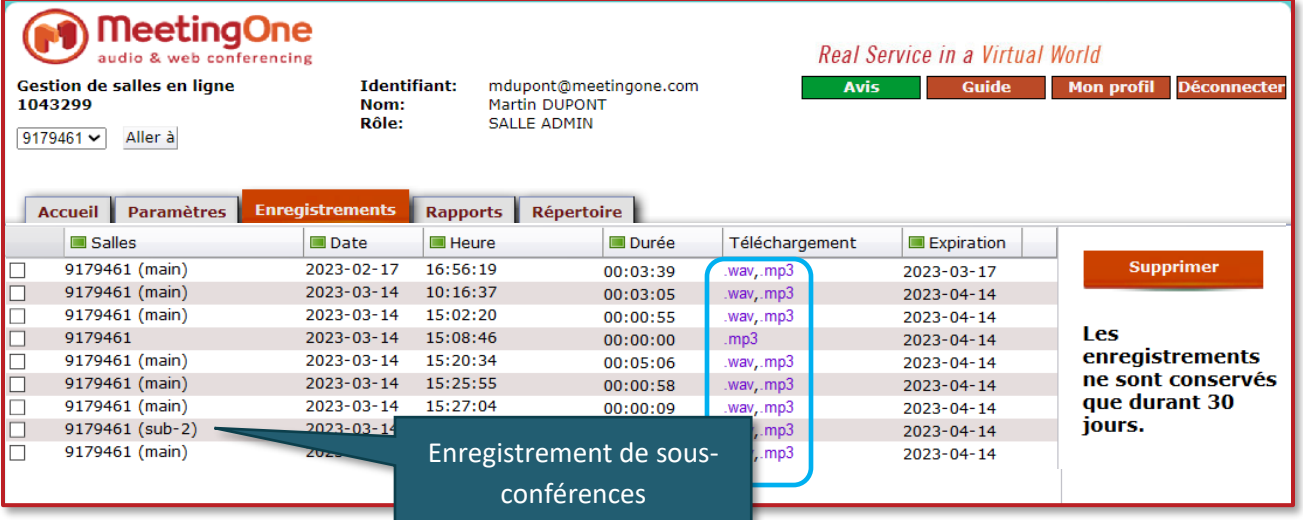

#### **Recevez une notification lorsque vos enregistrements**

**sont prêts dans l'OAM** (Online Account Management) :

- 1. Connectez-vous à l'[OAM](https://oam.meetingone.eu/OAM/app)
- 2. Sélectionnez la salle appropriée
- 3. Cliquez sur l'onglet **Paramètres** Aller à **Notifications des enregistrements**
- 4. Sélectionnez **Oui** pour être notifié par e-mail lorsque vos enregistrements sont disponibles

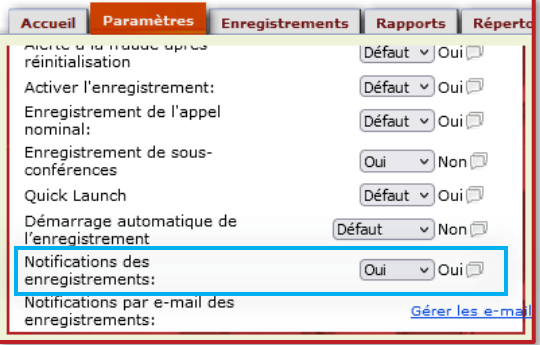

**Enregistrer l'audio dans vos sous-conférences - OAM** (Online Account Management) **:** 

- 1. Connectez-vous à l'[OAM](https://oam.meetingone.eu/OAM/app)
- 2. Sélectionnez la salle appropriée
- 3. Cliquez sur l'onglet **Paramètres** Aller à **Enregistrement de Sous-conférences**
- 4. Sélectionnez **Oui** pour autoriser l'enregistrement des sous-conférences

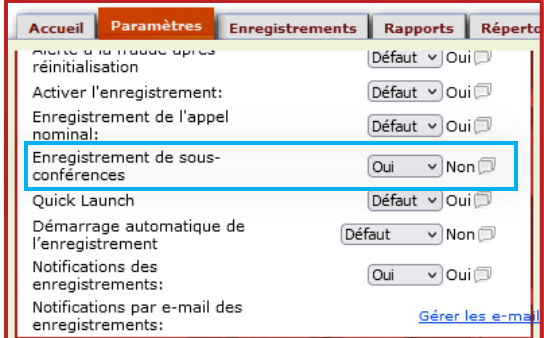